*Servizi di sviluppo e gestione del Sistema Informativo del Ministero dell'Istruzione dell'Università e della Ricerca*

# SIDI Bilancio

# **Adeguamento al nuovo Regolamento contabile D.I. 129/2018**

**Guida rapida di riferimento**

Versione 1.0 del 07/01/2019

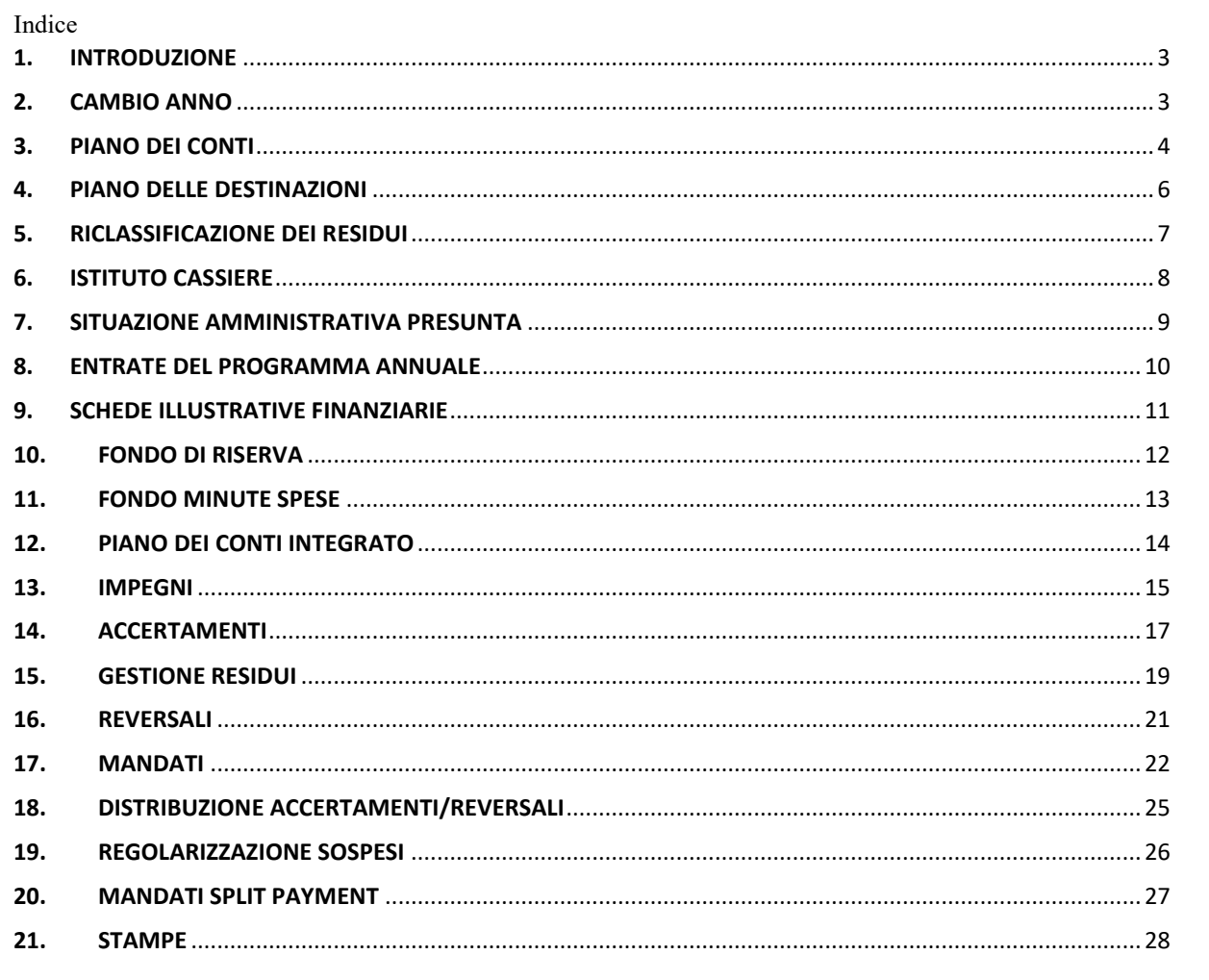

#### <span id="page-2-0"></span>**1. INTRODUZIONE**

Il Decreto Interministeriale n. 129 del 28 Agosto 2018 ha introdotto un nuovo regolamento recante istruzioni generali sulla gestione amministrativo-contabile delle istituzioni scolastiche, ai sensi dell'articolo 1, comma 143, della legge 13 luglio 2015, n. 107.

Il Bilancio Scuole SIDI conforme al D.I. 44/2011 è stato adeguato ai nuovi principi contabili stabiliti dal D.I. 129/2018.

La presente guida è stata redatta sulla base del nuovo dettato normativo e tenendo in considerazione la nota del MIUR prot. n. 13 del 02/01/2019 recante le Istruzioni operative per le istituzioni scolastiche che utilizzano il sistema Bilancio Scuole Sidi, facendo seguito alla nota del 22 novembre 2018, prot. n. 23410, con la quale si fornivano indicazioni in merito alla proroga dei termini per la predisposizione e approvazione del Programma Annuale 2019 ed alla nota del 20 dicembre 2018, prot. n. 25674, con la quale si trasmettevano il nuovo piano dei conti ed i nuovi schemi di bilancio.

A partire dal 7 Gennaio 2019, le Istituzioni Scolastiche che vogliano usare il Bilancio Scuole Sidi potranno fare riferimento a questa guida rapida per l'uso delle nuove funzionalità conformi ai dettati normativi del D.I. 129/2018 e ai nuovi schemi di Bilancio adottati dal Ministero.

# <span id="page-2-1"></span>**2. CAMBIO ANNO**

Impostando l'anno finanziario precedente, nell'esempio sotto riportato il 2018, il sistema consente di effettuare le azioni necessarie al passaggio all'esercizio finanziario successivo. Sulla base di due momenti amministrativi diversi si rilevano due attività:

**1. Passaggio anno finanziario successivo**

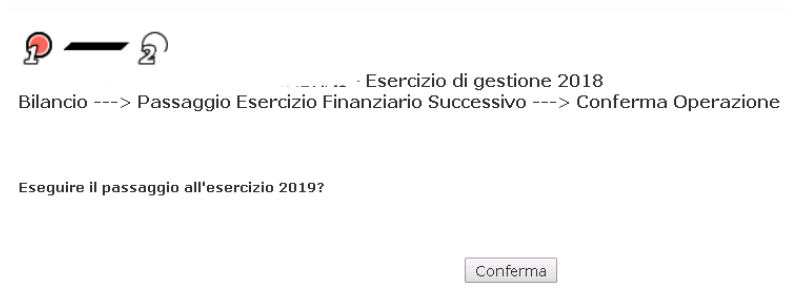

Il sistema consente di predisporre il nuovo anno finanziario al fine della predisposizione del programma annuale. Le Istituzioni Scolastiche che vogliano usare gli archivi utilizzati nel precedente anno finanziario comprensive di eventuali personalizzazioni (ad es. al 3 livello del piano dei conti) devono effettuare questa operazione per ribaltare gli archivi utilizzati nell'anno finanziario in corso sul nuovo anno finanziario.

In particolare, utilizzando questa funzione, le Istituzioni Scolastiche potranno ribaltare: il Piano dei Conti Entrate e Spese, la personalizzazione firme, le tipologie di aggregazione di spesa, i progetti/attività, percentuale fondo di riserva e percentuale massima utilizzo su progetto, istituti

cassieri e responsabile minute spese.

Esclusivamente per l'esercizio finanziario 2019, alle Istituzioni Scolastiche non sarà consentito ribaltare gli archivi utilizzati nel precedente anno finanziario. Tuttavia, il sistema consentirà il di utilizzare la funzione per impostare gli archivi previsti dal D.I. n. 129 del 2018 (ad esempio, nuovo Piano dei Conti, nuovo Piano delle Destinazioni, etc.)

Dopo tale impostazione, il nuovo anno finanziario risulta selezionabile nella funzione di impostazione anno finanziario.

#### **2. Chiusura esercizio finanziario corrente**

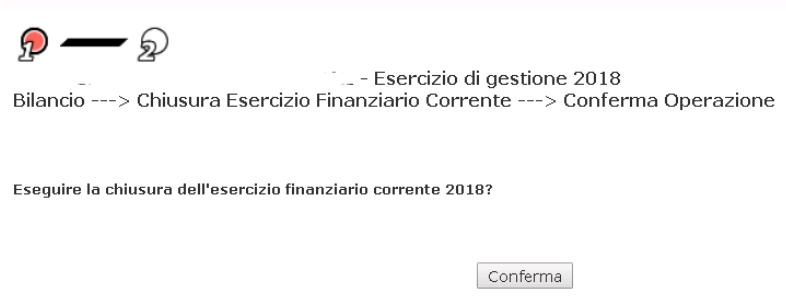

Il sistema consente di effettuare la chiusura dell'esercizio finanziario corrente ossia il calcolo del fondo di cassa iniziale dell'esercizio finanziario successivo impostandolo con l'importo del fondo di cassa a fine esercizio finanziario precedente. Le Istituzioni Scolastiche, al fine della predisposizione del Programma Annuale del nuovo anno finanziario, sono tenute ad effettuare l'operazione di chiusura.

# <span id="page-3-0"></span>**3. PIANO DEI CONTI**

Il piano dei conti, relativo alla normativa vigente, è fornito centralmente, e potrebbe variare tra due esercizi finanziari diversi.

# 1. **Piano dei Conti Entrate**

Il piano dei conti Entrate è strutturato su tre livelli: le entrate si suddividono in aggregato, voce e sottovoce. I primi due livelli delle entrate non sono modificabili. Il III livello delle entrate può essere inserito/modificato/cancellato dall'istituzione scolastica. La cancellazione è ammessa solo per un elemento del III livello (sottovoce) e solo se non esiste, per l'anno finanziario in oggetto, alcuna movimentazione contabile e/o importi definiti nel programma annuale ad esso riferiti. L'esempio sottostante riporta alcune voci del Piano dei Conti e le relative funzionalità richiamabili dalle Istituzioni Scolastiche.

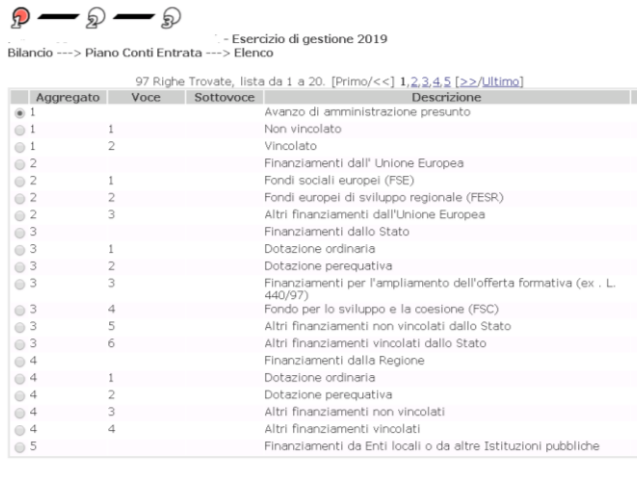

Modifica Inserisci Visualizza Cancella Stampa

Le Istituzioni Scolastiche visualizzeranno, per ogni voce del Piano dei Conti:

- Codice Aggregato;
- Codice Voce;
- Codice Sottovoce;
- Descrizione Aggregato/Voce/Sottovoce;

Come riportato nell'esempio sottostante, per ogni aggregato/voce/sottovoce selezionata (nell'esempio la voce 2/1 Fondi Sociali Europei FSE) è possibile:

• Visualizzare tutte le informazioni quali aggregato, voce, sottovoce, descrizione, descrizione estesa, tipologia(locale/centrale). Le informazioni relative alla descrizione estesa sono sempre modificabili, solo per il terzo livello è possibile modificare anche la descrizione non estesa;

• Visualizzare l'importo "disponibilità" indicato nelle entrate del programma annuale e l'importo "finanziamento" ovvero la somma degli importi indicata nella parte "entrate" delle schede illustrative finanziare dei vari progetti/attività/gestioni economiche separate, qualora gli importi nelle Entrate del Programma Annuale e nelle Schede Illustrative Finanziarie siano stati associati alla voce selezionata del Piano dei Conti.

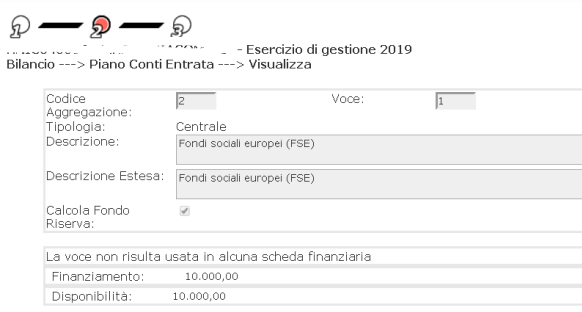

#### 2. **Piano dei Conti Spese**

Il piano dei conti spese è strutturato su tre livelli: le spese si suddividono in

tipo/conto/sottoconto. I tre livelli del Piano dei Conti Spese **non** sono modificabili, e non è possibile aggiungere altre voci.

Le Istituzioni Scolastiche devono avere una visione d'insieme di tutte le informazioni che compongono il piano dei conti per il livello di visualizzazione scelto.

Le informazioni prospettate saranno:

- Codice Tipo;
- Codice Conto;
- Codice Sottoconto;
- Descrizione tipo/conto/sottoconto

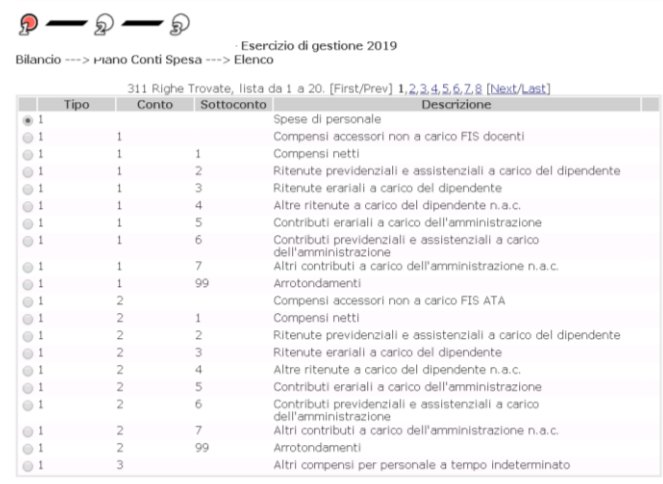

Visualizza Stampa

Per ogni tipo/conto/sottoconto selezionato è possibile, come nell'esempio:

• Visualizzare tutte le informazioni di tipo anagrafico (tipo - conto - sottoconto descrizione - descrizione estesa - tipologia(locale/centrale);

• Visualizzare la situazione dei progetti/attività/gestioni economiche separate associati (qualora ve ne fossero), ovvero la somma di tutti gli importi indicati nella parte "spese" delle schede illustrative finanziare dei vari progetti/attività/gestioni economiche separate e correlati all'elemento del piano dei conti in oggetto.

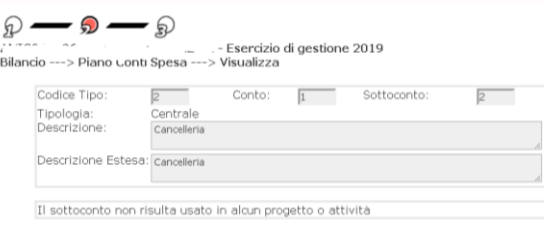

#### <span id="page-5-0"></span>**4. PIANO DELLE DESTINAZIONI**

Il Piano delle Destinazioni rappresenta la tassonomia che esprime in modo gerarchico e strutturato tutte le attività che la Scuola pone in essere al fine di comporre la propria offerta formativa. Con l'introduzione di tale dimensione si darà evidenza, in maniera strutturata ed omogenea, dell'insieme delle finalità di spesa per cui le risorse sono impegnate.

Il Piano delle destinazioni è strutturato su tre livelli:

Per le destinazioni "Attività" e "Gestioni Economiche Separate", i primi due livelli fissi ed un terzo "facoltativo".

Per le destinazioni "Progetti", i primi due livelli sono fissi, il terzo livello è obbligatorio, pur essendo editabile nella nomenclatura dall'utente.

I tre livelli sono:

• Tipologia di destinazione: I livello che prevede la scelta della tipologia di destinazione: attività, progetti, gestioni economiche separate.

• Categoria di destinazione: II livello che prevede la scelta di categorie standard all'interno della tipologia selezionata.

• Voce di destinazione: III livello che prevede il dettaglio della destinazione, chiaramente in base alle scelte precedenti.

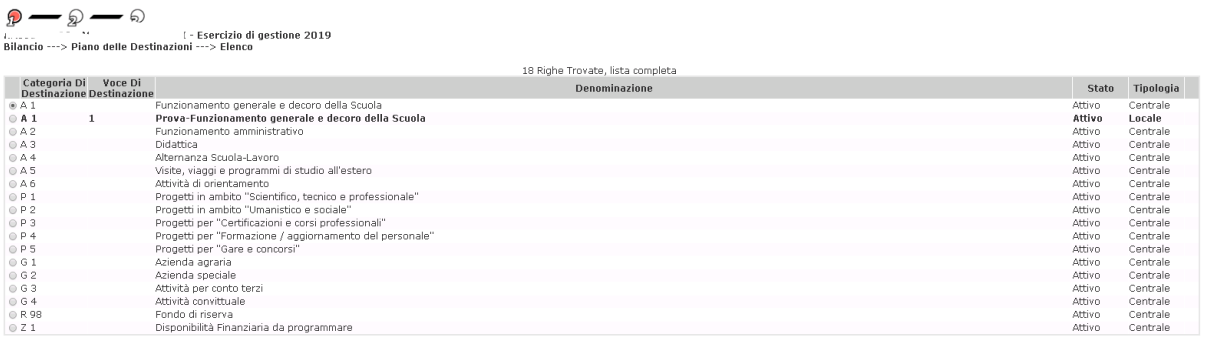

Inserisci Modifica Visualizza Cancella

Per ciascuna destinazione, al III livello, le Scuole dovranno redigere una scheda illustrativa finanziaria, nella quale saranno rilevate le entrate e le spese relative alla specifica destinazione.

#### <span id="page-6-0"></span>**5. RICLASSIFICAZIONE DEI RESIDUI**

Impostando l'anno finanziario corrente, nell'esempio sotto riportato il 2019, il sistema permette la riclassificazione dei residui attivi sull'Aggregato/Voce/Sottovoce e dei residui passivi sull'Attività Progetto o Gestione Economica Separata, sul piano dei conti/delle destinazioni del nuovo anno finanziario degli accertamenti/impegni non completamente riscossi/pagati nell'anno finanziario precedente.

Una volta impostati il piano dei conti e il piano delle destinazioni nel nuovo anno finanziario, la funzione consente di riclassificare i residui attivi/passivi dell'anno precedente in base ad essi.

Il sistema propone in automatico gli accertamenti/impegni in conto residui che non sono stati

già riclassificati nel nuovo anno di competenza. Le Istituzioni Scolastiche che intendano riclassificare i Residui Attivi/Passivi, devono selezionare i residui desiderati e riclassificarli in seguito alla scelta della voce del Piano dei Conti o del Piano delle Destinazioni proposta dal sistema.

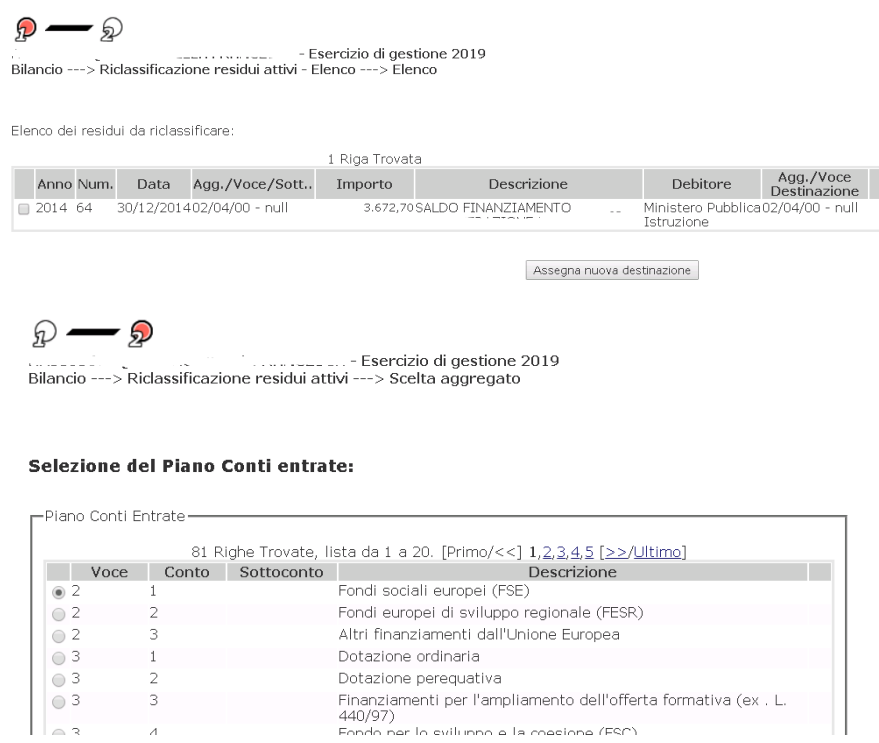

Dopo la riclassificazione, se viene eliminato il residuo nell'anno corrente, il sistema consente la sua riclassificazione.

La riclassificazione determina la generazione degli accertamenti/impegni in conto residui nel nuovo anno finanziario, conservando l'anno di riferimento del residuo.

Il numero del residuo è il numero dell'accertamento/impegno di provenienza.

Per quanto riguarda il tipo/conto/sottoconto assegnato esso sarà quello dell'impegno di provenienza tranne nel caso in cui non esista nel nuovo anno finanziario ove sarà assegnato al II livello del piano conti spese.

Esclusivamente per l'anno finanziario 2019 le Istituzioni Scolastiche dovranno obbligatoriamente riclassificare ogni residuo indicando su quale voce del nuovo piano dei conti 2019 deve essere riclassificato il residuo attivo. Nel caso dei residui passivi si dovrà indicare anche la voce del Piano delle Destinazioni sul quale deve essere riclassificato il residuo.

Esclusivamente per l'anno finanziario 2019 all'utente sarà inibita l'operazione di conferma che effettuava la riclassificazione dei residui in automatico dalle voci del piano dei conti dell'anno precedente alle stesse voci del piano dei conti dell'anno successivo.

# <span id="page-7-0"></span>**6. ISTITUTO CASSIERE**

 $\begin{array}{|c|c|}\n\hline\n0 & 3 \\
0 & 3\n\end{array}$ 

 $\begin{array}{c} 2 \\ 3 \end{array}$ 

Le Istituzioni Scolastiche dovranno aggiornare i dati dell'istituto cassiere (per l'anno

finanziario 2019) compilando i campi necessari, come nell'esempio.

Una volta compilati i dati richiesti e aver confermato la compilazione dell'Istituto Cassiere, l'Istituzione Scolastica non potrà modificare i dati inseriti o cancellare l'Istituto Cassiere se vi sono operazioni contabili non concluse riferite all'Istituto stesso.

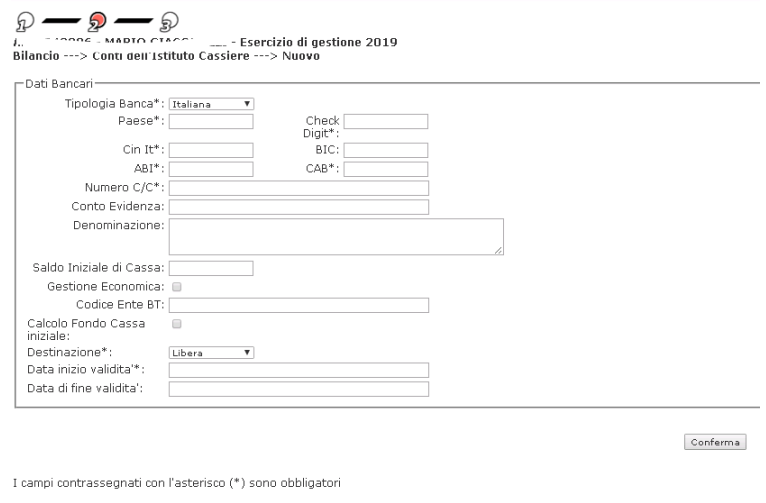

#### <span id="page-8-0"></span>**7. SITUAZIONE AMMINISTRATIVA PRESUNTA**

Sulla base dei dati di cassa e dei movimenti contabili dell'esercizio finanziario precedente a quello di riferimento, viene calcolato l'importo dell'avanzo/disavanzo di amministrazione presunto a fine esercizio. L'utente può intervenire acquisendo o modificando manualmente i dati calcolati.

Cliccando sulla funzione "modifica":

- Per le istituzioni scolastiche che nell'anno precedente hanno utilizzato la piattaforma per la predisposizione del consuntivo sarà possibile importare i dati del consuntivo dell'anno precedente cliccando sulla funzione "importa", la funzione visualizza i dati presenti a sistema. Il calcolo valorizza i dati a video in automatico, eliminando quelli precedentemente presenti;
- Per tutte le altre istituzioni scolastiche l'utente potrà inserire attraverso la funzione "inserisci" i dati manualmente.

Per entrambi i casi viene data la possibilità di modificare i dati inseriti o importati manualmente attraverso la funzione "modifica".

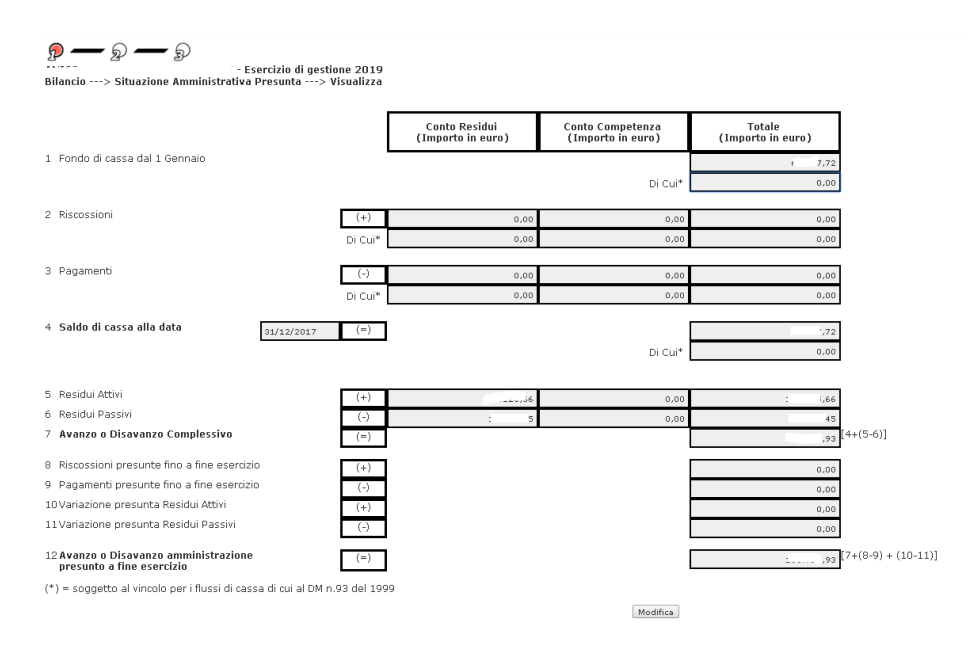

I dati ricalcolati o inseriti vanno a sovrascrivere quelli precedentemente salvati.

Le modifiche saranno possibili solo in assenza dell'approvazione del programma annuale. E' possibile modificare tutti i campi valorizzati (reperiti dalla base dati o calcolati) secondo le regole specificate di seguito nel dettaglio delle informazioni trattate; i controlli che vengono eseguiti sono gli stessi previsti per la modalità inserimento.

# <span id="page-9-0"></span>**8. ENTRATE DEL PROGRAMMA ANNUALE**

Il sistema permette la gestione (modifica e visualizzazione) delle informazioni relative alle entrate del programma annuale relative all'anno di previsione.

Gli importi sono relativi ad aggregati, voci e sottovoci presenti del piano dei conti entrate.

L'Istituzione Scolastica, nel compilare le Entrate del Programma Annuale, deve accedere alla funzione di "modifica" e inserire manualmente gli importi desiderati nel II e III livello (se presente) del Piano dei Conti Entrate. La compilazione degli importi al I livello è effettuata dal sistema come somma automatica delle voci al livello inferiore.

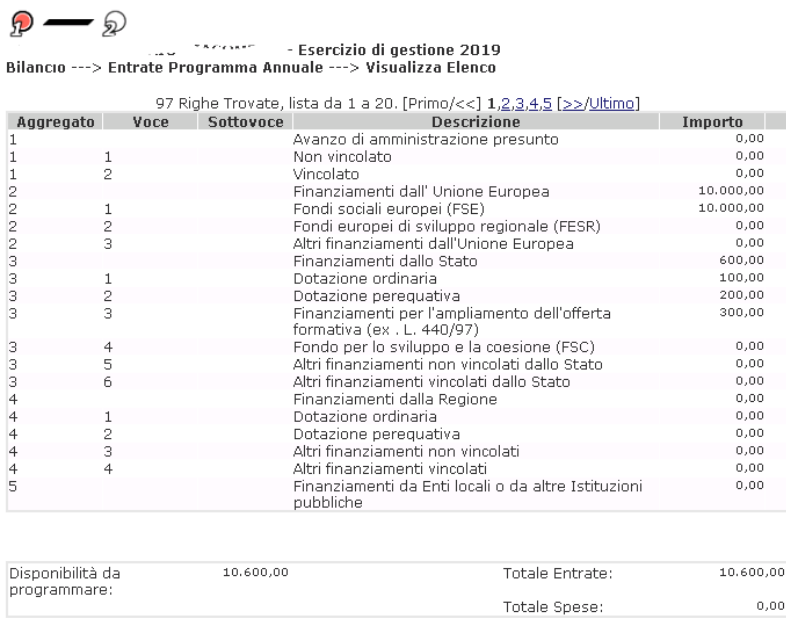

Modifica

#### <span id="page-10-0"></span>**9. SCHEDE ILLUSTRATIVE FINANZIARIE**

Il sistema permette la visualizzazione del Piano delle Destinazioni, ovvero di un elenco di attività/progetti/gestioni economiche separate relativi all'anno finanziario impostato, attivi e/o sospesi. In particolare verranno visualizzate seguenti informazioni:

- Tipologia
- Categoria di Destinazione
- Voce di Destinazione
- Descrizione
- Stato Scheda

Per ogni Voce di Destinazione è possibile:

- Visualizzare le informazioni relative alla scheda illustrativa finanziaria
- Gestire la relativa scheda illustrativa finanziaria

Il sistema permette la gestione completa (modifica, visualizzazione e cancellazione) delle informazioni relative alle entrate della scheda illustrativa finanziaria redatta per attività/progetti/gestioni economiche separate in riferimento all'anno finanziario in programmazione e per i successivi anni, in caso di attività/progetti/gestioni economiche.

Il sistema permette la gestione completa (modifica, cancellazione, visualizzazione) delle informazioni relative alle spese della scheda illustrativa finanziaria redatta per attività/progetti/gestioni economiche separate in riferimento all'anno finanziario in programmazione e per i successivi anni, in caso di attività/progetti/gestioni economiche

separate pluriennali.

L'Istituzione Scolastica, scelta la voce di destinazione per la quale compilare la scheda illustrativa finanziaria, deve modificarne le entrate e le spese nelle voci desiderate del Piano dei Conti Entrate/Spese. Solo allora lo stato della scheda muterà in "Presente". Eventuali squadrature tra importi delle Entrate e importi delle Spese sono comunicate in automatico dal sistema.

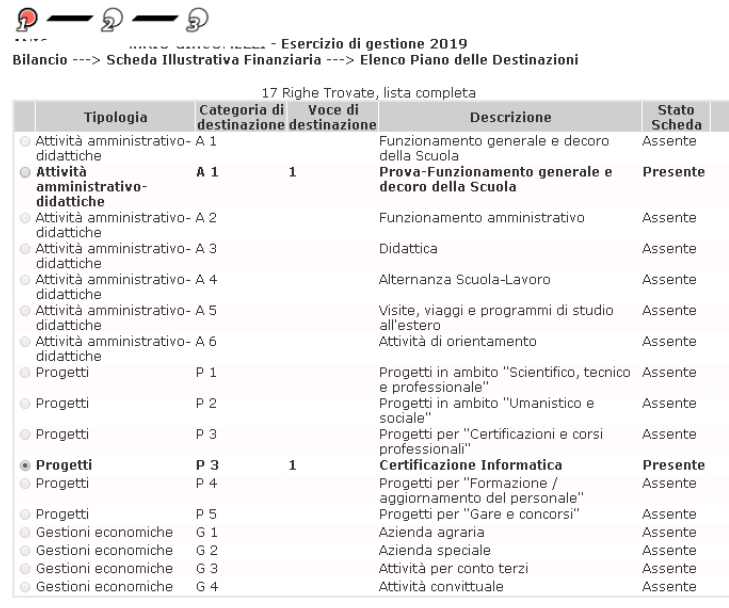

Visualizza Entrate Visualizza Spese Modifica Entrate Modifica Spese

Per le sole destinazioni "Attività" e "Gestioni Economiche Separate", il sistema permette la compilazione della scheda illustrativa finanziaria con le seguenti modalità:

- Al III livello, se la scuola ha scelto di aprire anche un III livello per quella determinata destinazione. Ad esempio, se la scuola nella categoria di destinazione "A02 FUNZIONAMENTO AMMINISTRATIVO" personalizza il III livello, la scheda illustrativa finanziaria verrà redatta con categoria di destinazione "A02 FUNZIONAMENTO AMMINISTRATIVO" e voce di destinazione in base alla personalizzazione effettuata;
- Ad un III livello "fittizio", se la scuola ha scelto di usare solo il II livello per quella determinata destinazione. Ad esempio, se la scuola nella categoria di destinazione "A02 FUNZIONAMENTO AMMINISTRATIVO" non personalizza il III livello, la scheda illustrativa finanziaria verrà redatta con categoria di destinazione "A02 FUNZIONAMENTO AMMINISTRATIVO" e voce di destinazione "FUNZIONAMENTO AMMINISTRATIVO".

# <span id="page-11-0"></span>**10. FONDO DI RISERVA**

Il fondo di riserva viene calcolato come una percentuale della "dotazione ordinaria" registrata

sulle entrate del programma annuale e si compone di una percentuale della somma degli importi contenuti negli aggregati/voce attivi per il "calcolo fondo di riserva", e cioè quelli che risultino avere settato il relativo flag.

 $\mathfrak{p} \longrightarrow \mathfrak{p} \longrightarrow \mathfrak{p}$ 

Bilancio ---> Fondo Riserva ---> Visualizza<br>Bilancio ---> Fondo Riserva ---> Visualizza

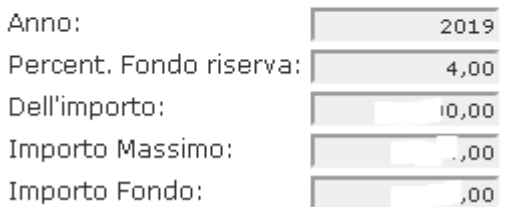

La % definita dalla normativa vigente (max 10% secondo il D.I. n. 129 del 28 Agosto 2018)

Le Istituzioni Scolastiche sono tenute a decidere la percentuale desiderata (nell'esempio il 4%) della "Dotazione Ordinaria" costituente il Fondo di Riserva. Il sistema propone di conseguenza, calcolandolo, l'importo massimo possibile sulla base delle informazioni presenti a sistema.

# <span id="page-12-0"></span>**11. FONDO MINUTE SPESE**

La funzione permette l'apertura del fondo Minute Spese.

Tale operazione, comporta la creazione automatica di un impegno e di un mandato di anticipo in conto di partite di giro al responsabile del fondo.

Nella fase di approvazione del programma annuale viene definito con relativa delibera del Consiglio d'Istituto:

- La consistenza massima del fondo economale per le minute spese;
- L'importo massimo di ogni spesa minuta.

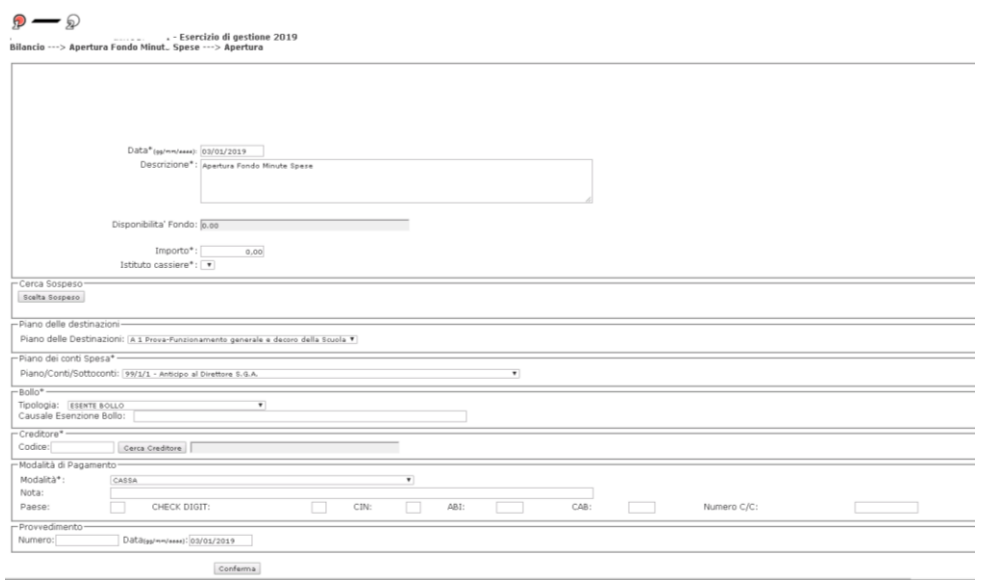

Non sarà consentito Aprire un Fondo Minute Spese se non è stato approvato il programma Annuale. L'importo dell'apertura del Fondo non può essere superiore a quello stabilito dal Consiglio di Istituto.

#### <span id="page-13-0"></span>**12. PIANO DEI CONTI INTEGRATO**

Al fine di garantire una lettura omogenea con il bilancio dello Stato, il sistema Bilancio Scuole (SIDI) sarà predisposto in modo da poter eseguire un raccordo tra il Piano dei Conti della Scuola e Piano dei Conti Integrato.

Per il 2019 verranno precaricate sul nuovo archivio Piano dei Conti Integrato, le voci del Bilancio dello Stato e i relativi raccordi con il Piano dei Conti Entrate/Spese del Bilancio Scuole.

L'utente avrà la possibilità di visualizzare il Piano dei conti Integrato Entrate.

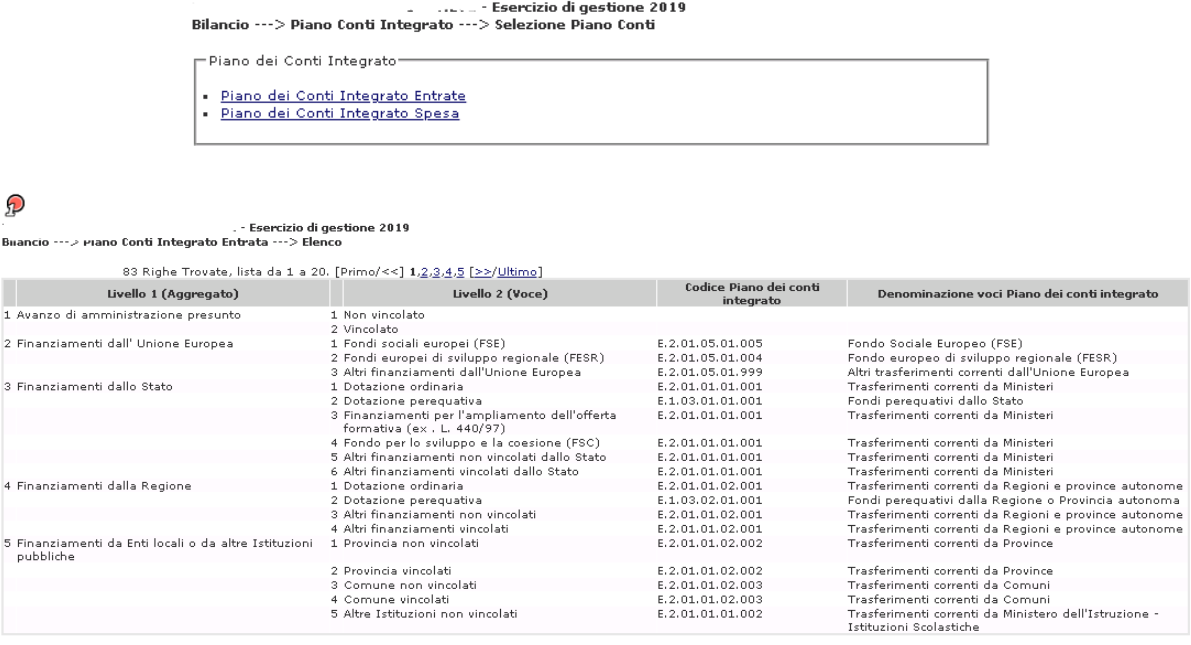

#### $\Omega \longrightarrow \Omega \longrightarrow \Omega$

کلانی کلیکلیسی کلیکلیسی کلیکلیسی کلیکلیسی کلیکلیسی کلیکلیسی کلیکلیسی کلیکلیسی کلیکلیسی کلیکلیسی کلیکلیسی کلیکل<br>Bilancio ---> Piano Conti Integrato Spesa ---> Elenco

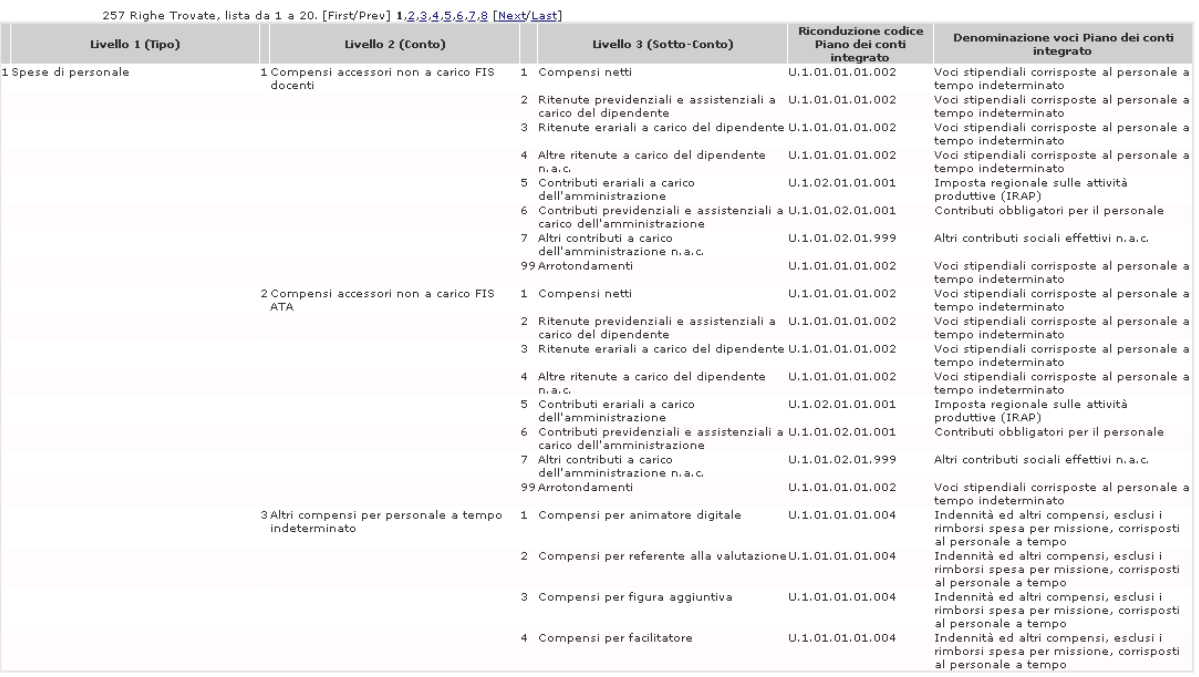

#### <span id="page-14-0"></span>**13. IMPEGNI**

L'Istituzione Scolastica, nell'anno finanziario selezionato, procede tramite appositi filtri alla ricerca o all'inserimento di un Impegno. In fase di compilazione dei dati richiesti, (si veda l'esempio riportato) verranno visualizzate le sole voci del piano dei conti definite dall'utente nelle schede illustrative finanziarie con importo disponibilità maggiore di zero.

A partire dal 2019, inoltre, in fase di inserimento o modifica di un impegno, all'utente verrà chiesto di indicare la Fonte di Finanziamento selezionando la voce del Piano dei Conti Entrte da cui attinge per emettere l'impegno.

Il sistema permette la gestione completa (inserimento, modifica, cancellazione e visualizzazione) delle informazioni relative agli impegni in conto competenza.

Le funzioni di inserimento, modifica, visualizzazione, annullamento e cancellazione dell'impegno, gestiscono sia gli impegni non di tipo Split Payment sia quelli di tipo Split Payment.

In tutte le funzioni, inoltre, deve essere visibile l'informazione relativa al tipo di impegno: Split Payment oppure No Split Payment.

Per i soli impegni di tipo Split Payment in tutte le funzioni devono essere visibili le eventuali associazioni dell'impegno a Fatture.

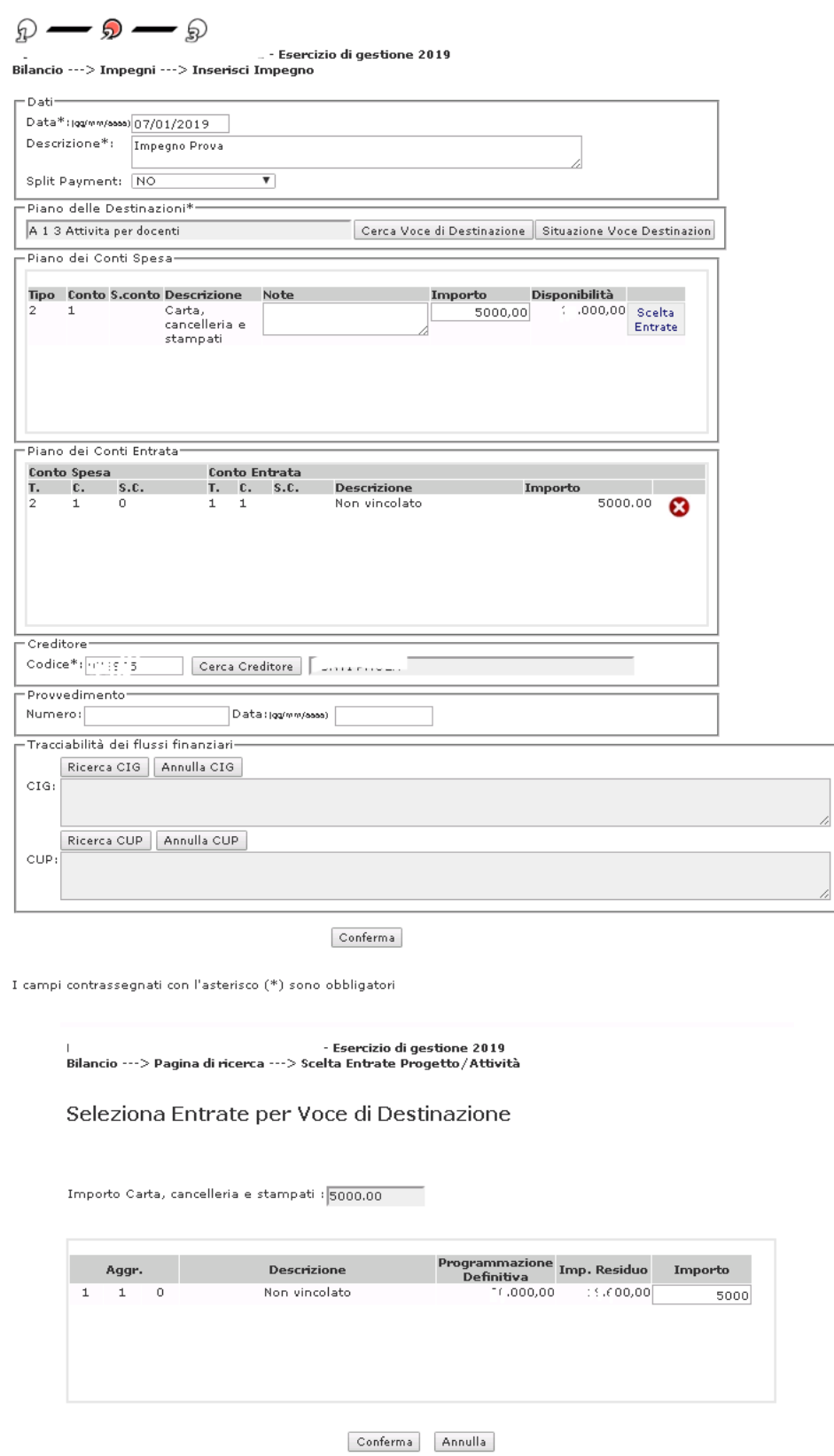

La definizione di un impegno in conto competenza prevede, oltre alla specifica delle informazioni prettamente "anagrafiche" anche l'imputazione dello stesso ad uno o più elementi del piano dei conti delle Spese facenti riferimento ad uno stesso voce del Piano delle Destinazioni.

L'importo totale dell'impegno è ottenuto a partire dalle cifre ascritte a uno o più elementi del piano dei conti delle spese, facenti riferimento ad uno stesso voce del Piano delle Destinazioni.

Per il Piano delle Destinazioni (destinazione) il sistema permette la visualizzazione, per ogni conto di spesa, dell'importo di previsione, dell'importo impegnato e della relativa differenza.

In calce, e per tutte le modalità ad eccezione dell'inserimento, è riportata una sezione contenente dati contabili riepilogativi, riferiti all'impegno e non modificabili (num. mandati dell'impegno, totale pagato, totale da pagare).

# <span id="page-16-0"></span>**14. ACCERTAMENTI**

Il sistema permette la gestione completa (inserimento, modifica, cancellazione e visualizzazione) delle informazioni relative agli accertamenti in conto competenza.

In modalità visualizzazione l'utente può visualizzare tutti i campi.

Vengono prospettate anche le informazioni inerenti la distribuzione dell'accertamento su uno o più progetti/attività/gestioni economiche separate.

Le voci del piano dei conti visualizzate saranno solo quelle definite dall'utente nell'entrate programma annuale.

In fase di inserimento o modifica dell'accertamento è possibile distribuire lo stesso su uno o più progetti/attività/gestioni economiche separate. L'accertamento da distribuire non deve essere in stato "annullato" e non deve essere stato generato in automatico con la reversale (reversale ad accertamento contestuale).

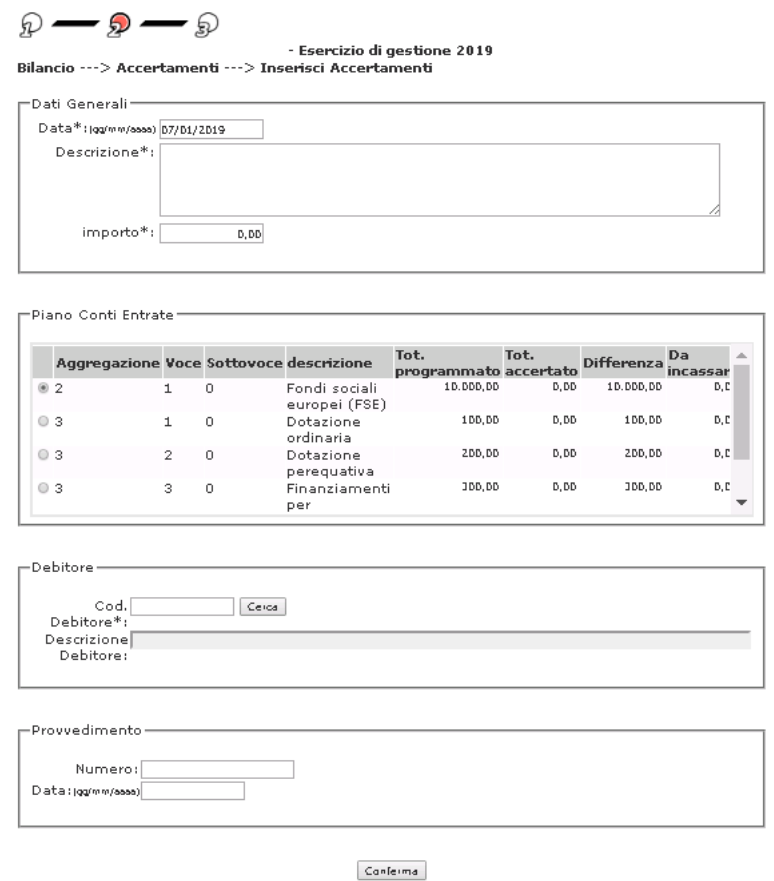

Se l'utente non effettua la distribuzione viene fornito opportuno messaggio con riferimento alla mancata distribuzione e indicando la possibilità di farla successivamente.

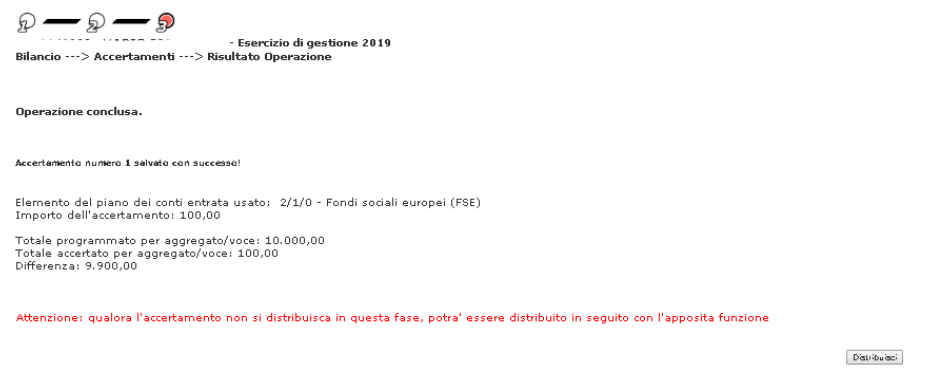

Se invece effettua la distribuzione, il sistema prospetta tutti i progetti/attività/gestioni economiche separate presenti a sistema per l'esercizio finanziario in esame e finanziati in previsione o in gestione dalla voce/sottovoce su cui l'accertamento stesso viene emesso.

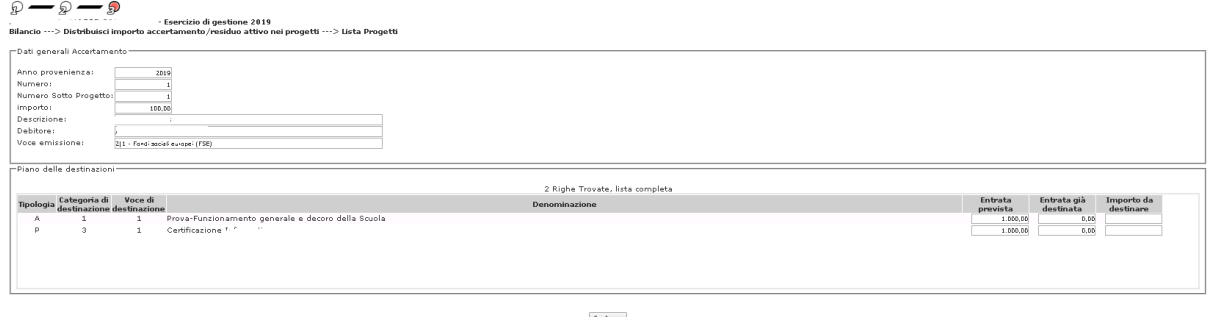

Nel caso in cui come voce del piano dei conti entrate viene selezionato "Avanzo di amministrazione" il sistema dovrà permettere di selezionare una voce del piano dei conti di cui l'avanzo si compone.

#### <span id="page-18-0"></span>**15. GESTIONE RESIDUI**

Nella fase di Gestione dell'anno finanziario selezionato, le Istituzioni Scolastiche potranno accedere alle funzionalità di Gestione dei Residui Attivi/Passivi. Il Sistema consente infatti la ricerca, l'inserimento e la radiazione dei residui.

L'inserimento dei Residui Attivi avviene, come nell'esempio riportato sotto, compilando le informazioni necessarie: anno, numero, data, descrizione, importo, scelta voce Piano dei Conti Entrate, scelta del Debitore.

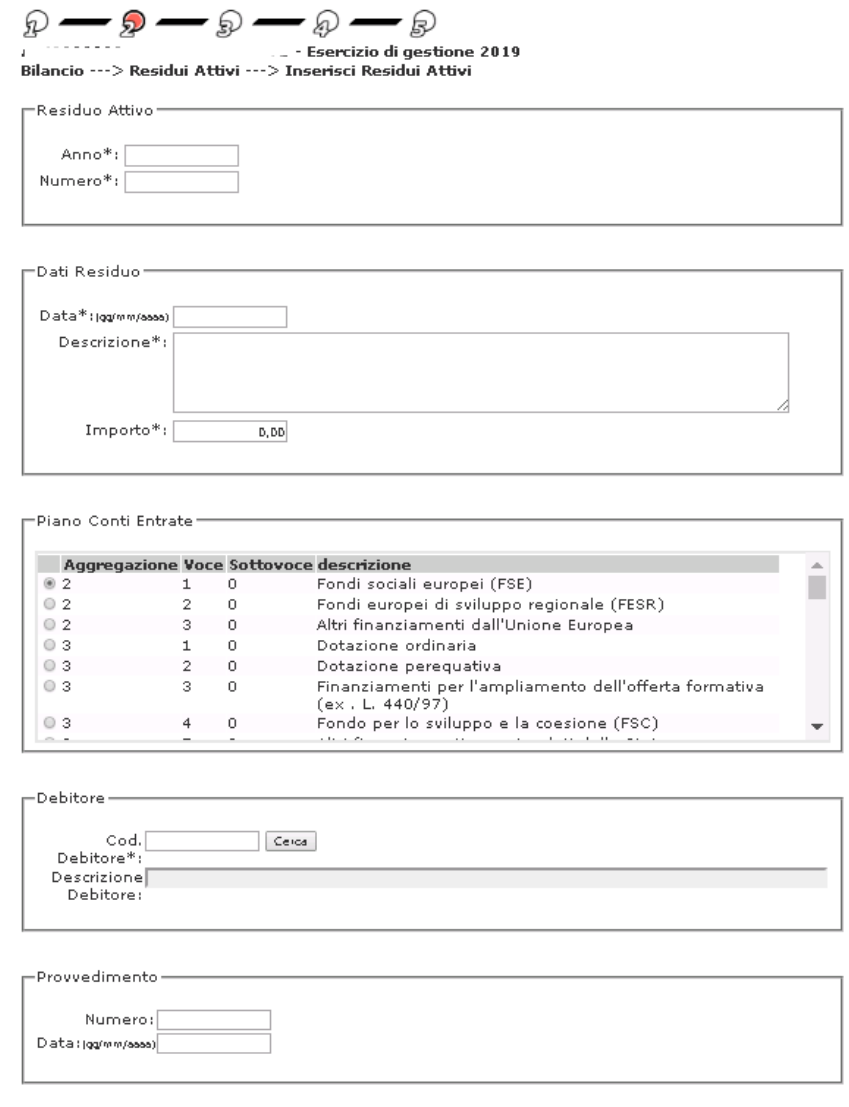

Canferma

L'inserimento dei Residui Passivi avviene, come nell'esempio riportato sotto, compilando le informazioni necessarie: anno, numero, data, descrizione, scelta voce Piano delle Destinazioni, scelta voce Piano dei Conti Spese, Importo, scelta del Creditore.

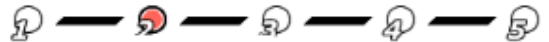

. . . . . . . . . . 10 mondes... . . . . . Esercizio di gestione 2019 Bilancio ---> Residui Passivi ---> Inserisci Residuo Passivo

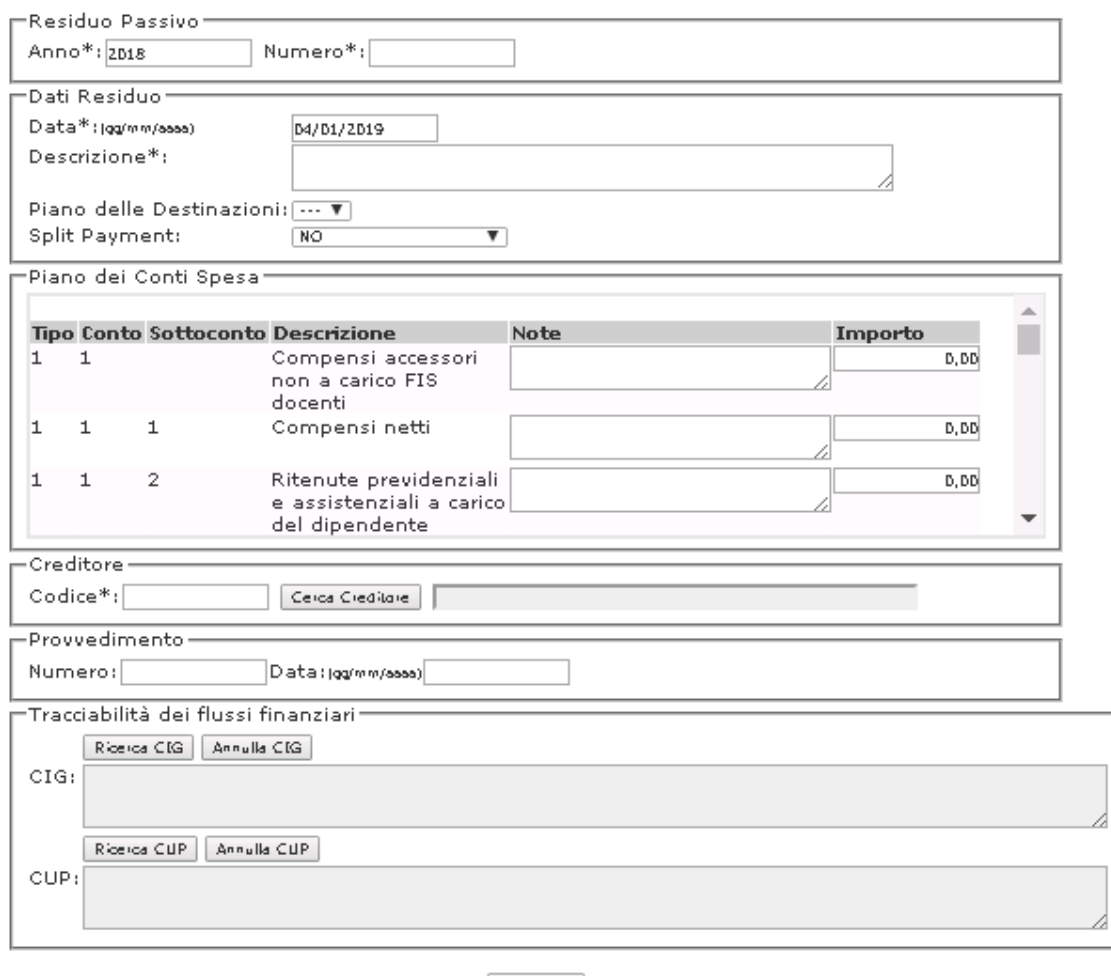

Canferma

I campi contrassegnati con l'asterisco (\*) sono obbligatori

In seguito all'inserimento di un Residuo Attivo, il Sistema consente la contestuale o successiva distribuzione dello stesso sulle destinazioni di spesa, come nel caso dell'accertamento. La Radiazione dei Residui è consentita selezionando i residui che si desidera radiare, e apponendo a sistema la data di radiazione decisa dagli organi competenti, quali ad esempio il Consiglio d'Istituto.

#### <span id="page-20-0"></span>**16. REVERSALI**

Il sistema permette la gestione completa (inserimento, modifica, cancellazione, annullamento, visualizzazione e stampa) delle informazioni relative alla reversale riferita ad un accertamento già definito o da definire. Una reversale può essere infatti emessa in riferimento ad un accertamento/residuo attivo già esistente oppure può generare in automatico il relativo accertamento (reversale ed accertamento contestuale).

Nel primo caso, la reversale eredita dall'accertamento/residuo attivo:

- Il piano dei conti entrate (aggregato/voce/sottovoce)
- Destinazione (se inserita nell'accertamento, Tipologia/Categoria/Voce)

- Debitore
- Importo da incassare

Gli stessi possono essere modificati nella reversale nel rispetto dei controlli definiti.

Nel secondo caso, è l'accertamento contestuale che eredita i valori dalla reversale che si sta inserendo, in tal caso i valori dell'accertamento non risultano modificabili.

La definizione di una reversale prevede, oltre alla specifica delle informazioni prettamente "anagrafiche" anche l'imputazione della stessa ad un elemento del piano dei conti delle entrate.

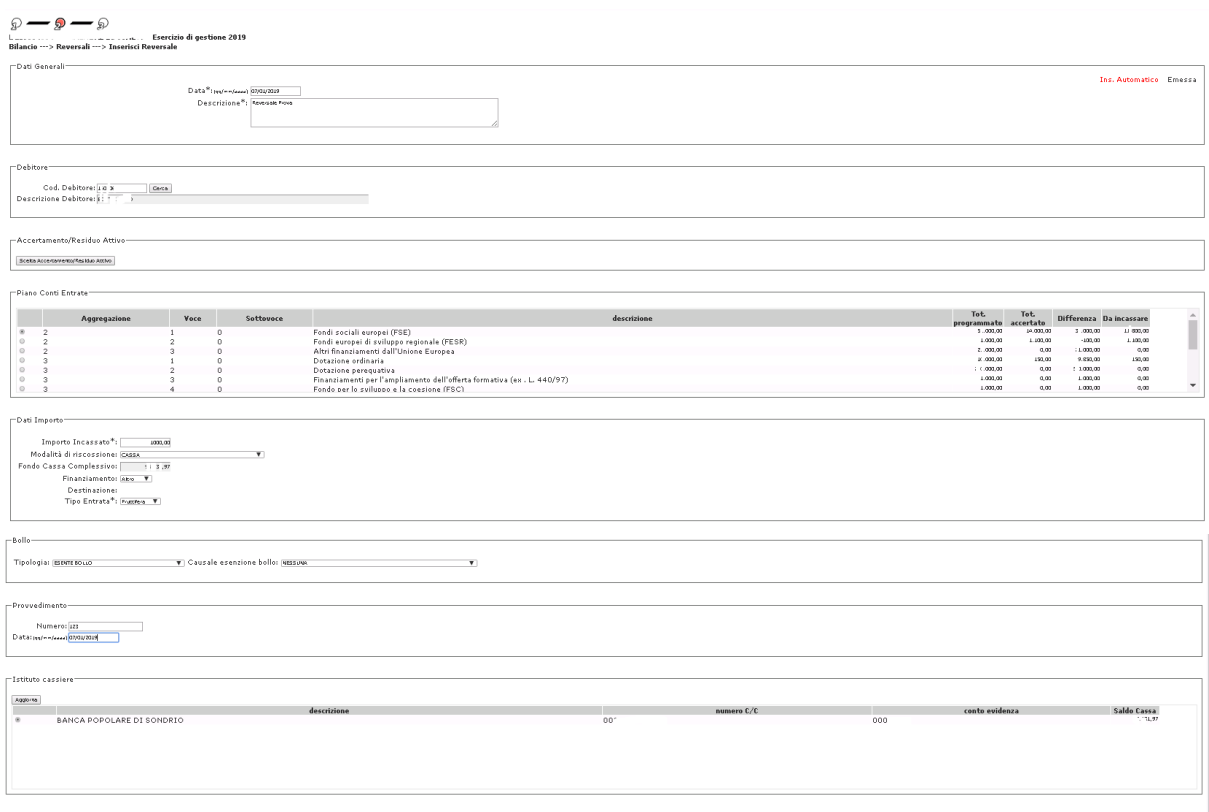

Le voci del piano dei conti visualizzate saranno solo quelle definite dall'utente nell'entrate programma annuale.

# <span id="page-21-0"></span>**17. MANDATI**

Il sistema permette la gestione completa (inserimento, modifica, cancellazione, annullamento, visualizzazione e stampa) delle informazioni relative ai mandati.

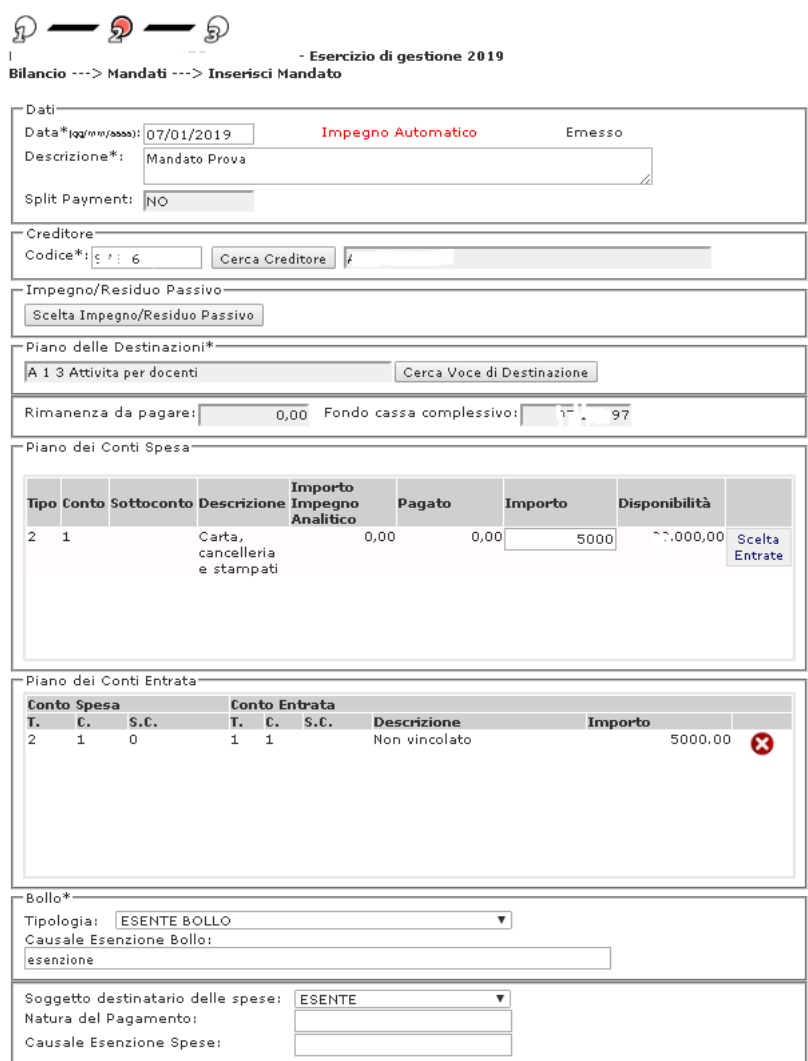

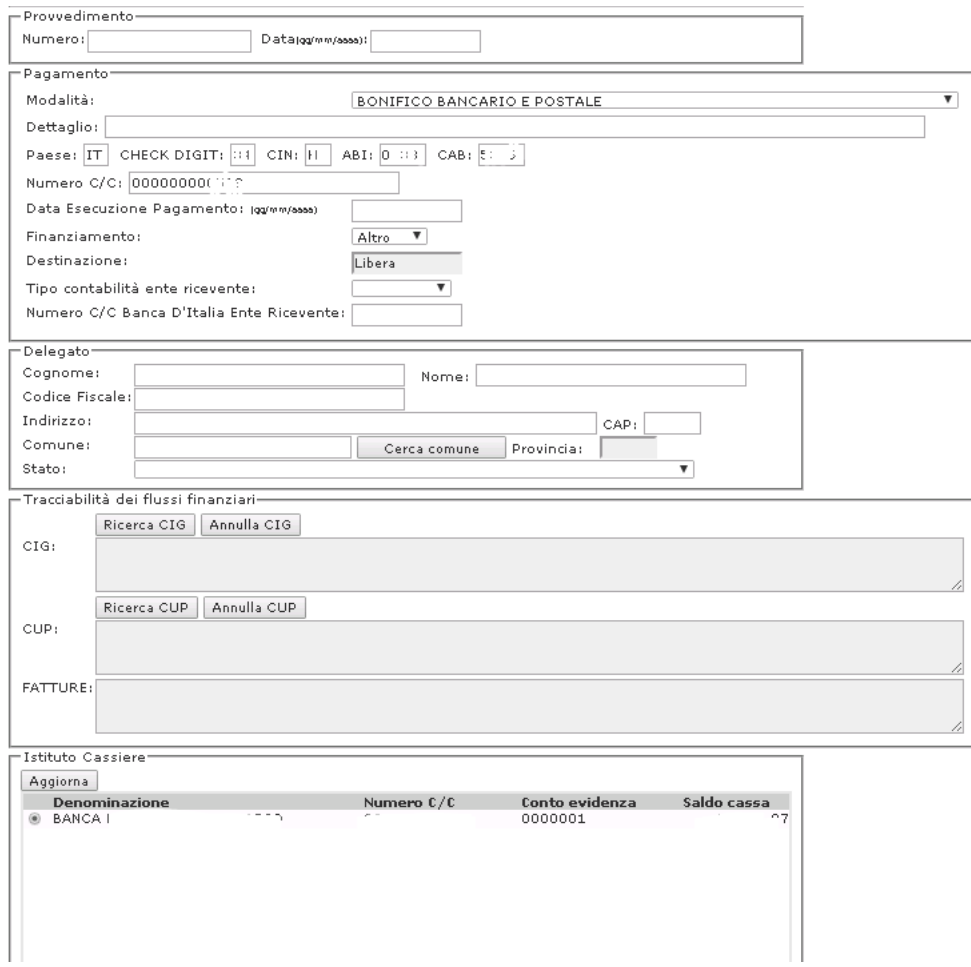

La definizione di un mandato prevede, oltre alla specifica delle informazioni prettamente "anagrafiche" anche l'imputazione dello stesso ad uno o più elementi del piano dei conti spese facenti riferimento ad una stessa destinazione.

L'importo totale del mandato è ottenuto a partire dalle cifre ascritte a uno o più elementi del piano dei conti delle spese facenti riferimento ad uno stesso voce del Piano delle Destinazioni.

Un mandato può essere emesso in riferimento ad un impegno/residuo passivo esistente oppure può generare in automatico il relativo impegno (mandato ad impegno contestuale).

Nel primo caso, il mandato eredita, quale default, i valori dell'impegno a cui si riferisce e che possono essere modificati nel mandato nel rispetto dei controlli definiti.

Nel secondo caso, è l'impegno contestuale che eredita i valori dal mandato. I dati ereditati risultano non modificabili sull'impegno.

Verranno visualizzate le sole voci del piano dei conti definite dall'utente nelle schede illustrative finanziarie con importo disponibilità maggiore di zero.

A partire dal 2019, inoltre, in fase di inserimento o modifica di un mandato, all'utente verrà chiesto di indicare la Fonte di Finanziamento selezionando la voce del Piano dei Conti Entrte da cui attinge per emettere il mandato.

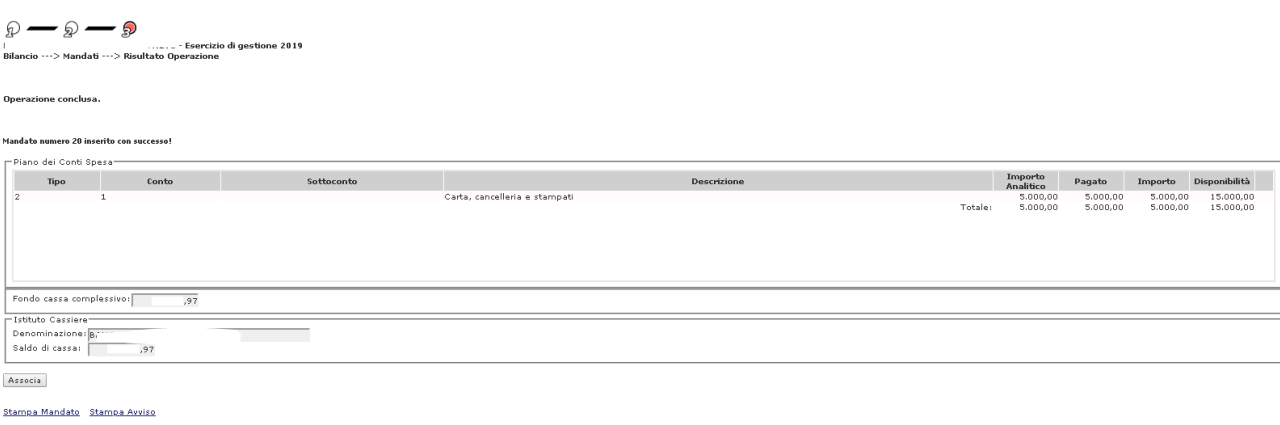

# <span id="page-24-0"></span>**18. DISTRIBUZIONE ACCERTAMENTI/REVERSALI**

# **1. Accertamenti o Residui Attivi da distribuire**

Il sistema permette la distribuzione dell'importo di un accertamento non annullato e su uno o più voci di Destinazione.

Inizialmente, viene richiesto all'utente di ricercare l'accertamento o residuo attivo che si vuole distribuire. A seguito della ricerca si ottiene la lista degli accertamenti/residui attivi tra cui scegliere quello da distribuire.

Scelto un accertamento di competenza il sistema recupera tutte le voci del Piano delle Destinazioni presenti in archivio per l'esercizio finanziario in esame e finanziati in previsione o in gestione dalla voce/sottovoce su cui l'accertamento stesso è stato emesso. Se non ve ne dovessero essere il sistema notificherà ciò all'utente non permettendogli di proseguire nella funzione di distribuzione per l'accertamento in esame

Scelto un residuo attivo il sistema recupera tutte le voci del Piano delle Destinazioni presenti in archivio per l'esercizio finanziario in esame.

Ottenuto l'elenco delle voci del Piano delle Destinazioni come sopra indicato, l'utente può distribuire l'accertamento/residuo attivo.

# **2. Reversali da distribuire**

Il sistema permette la distribuzione dell'importo di una reversale non annullata su uno o più voci del Piano delle Destinazioni.

Inizialmente, viene richiesto all'utente di ricercare la reversale che si vuole distribuire. A seguito della ricerca si ottiene la lista delle reversali tra cui scegliere quella da distribuire.

Scelto una reversale emessa a fronte di un accertamento contestuale il sistema recupera tutte le voci del Piano delle Destinazioni presenti in archivio per l'esercizio finanziario in esame e finanziati in previsione o in gestione dalla voce/sottovoce su cui la reversale stessa è stata emessa. Se non ve ne dovessero essere il sistema notificherà ciò all'utente non permettendogli di proseguire nella funzione di distribuzione per la reversale in esame.

In tutti gli altri casi il sistema recupererà l'elenco delle voci del Piano delle Destinazioni su cui già si è distribuito l'importo del relativo accertamento/residuo attivo. Se non ve ne dovessero

essere il sistema notificherà ciò all'utente non permettendogli di proseguire nella funzione di distribuzione per la reversale in esame.

Ottenuto l'elenco delle voci del Piano delle Destinazioni come sopra indicato, l'utente può distribuire la reversale.

Si riporta, a titolo di esempio, la maschera di distribuzione di un Accertamento. In maniera equivalente viene effettuata la distribuzione di un Residuo Attivo e di una

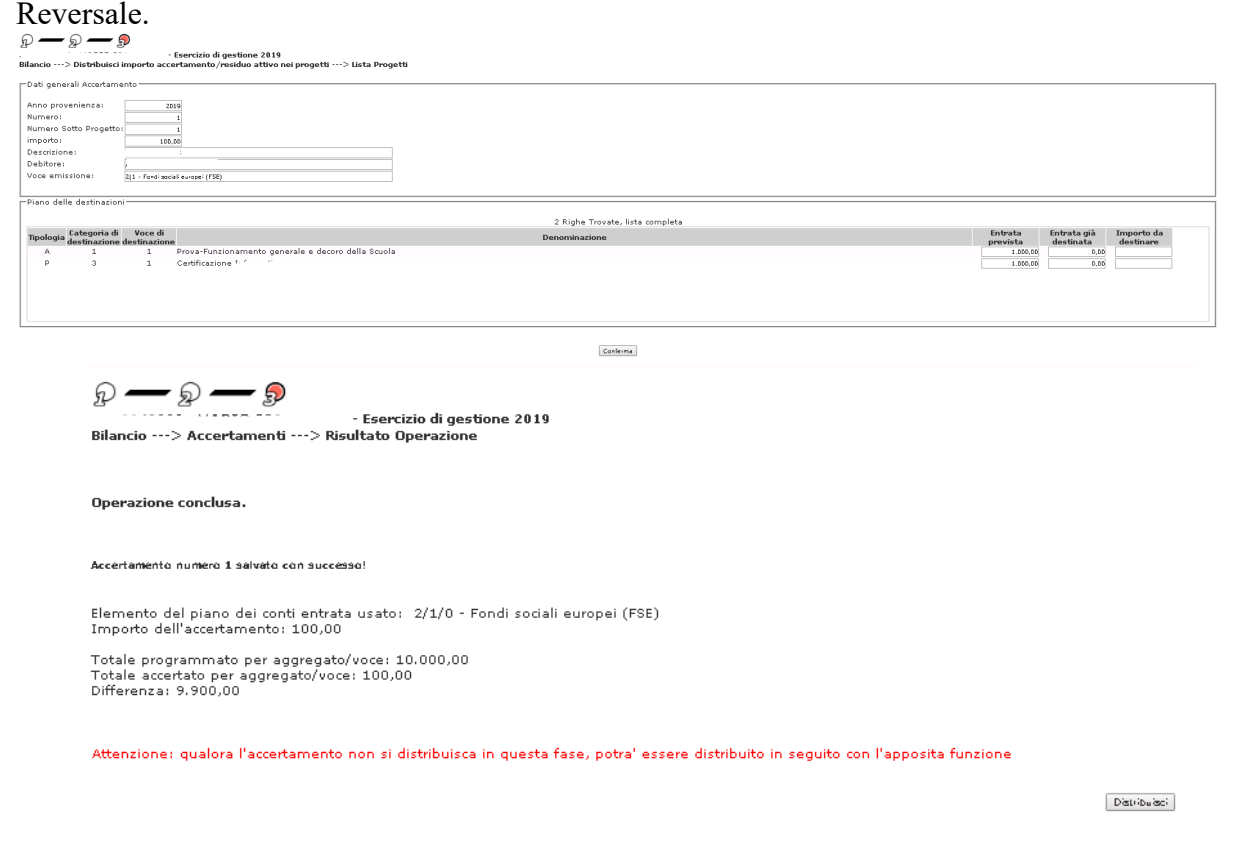

#### <span id="page-25-0"></span>**19. REGOLARIZZAZIONE SOSPESI**

Dalla pagina di elenco dei sospesi è possibile attivare la regolarizzazione di un sospeso con uno o più titoli:

#### **1. Sospeso da regolarizzare con 1 Titolo**

Attraverso la funzione "Regolarizza" è possibile creare il mandato di regolarizzazione se si è selezionato un sospeso in uscita o una reversale di regolarizzazione se si è selezionato un sospeso in entrata. Tale funzione permette la selezione multipla dei sospesi dello stesso tipo (tutti in entrata o tutti in uscita) non già regolarizzati; successivamente verrà richiesto all'utente di inserire le informazioni aggiuntive necessarie alla creazione del relativo mandato o reversale di regolarizzazione. Una volta inserite tutte le informazioni necessarie, il sistema in automatico creerà una reversale o un mandato per ognuno dei sospesi selezionati.

#### **2. Sospeso da regolarizzare con più titoli**

Le voci del piano dei conti visualizzate, saranno solo quelle definite dall'utente nelle schede illustrative finanziarie per quanto riguarda le entrare; per le spese, invece, e sole voci definite nelle scede illustrative finanziarie e con disponibilità maggiore di zero.

# <span id="page-26-0"></span>**20. MANDATI SPLIT PAYMENT**

Il sistema permette la gestione completa (inserimento, modifica, cancellazione, annullamento, visualizzazione, stampa, stampa avviso, dettaglio OIL e Visualizza esiti di elaborazione) delle informazioni relative ai mandati, di tipo Split Payment, per il pagamento dell'accantonamento IVA eseguito nell'area delle Fatture Elettroniche.

Una volta selezionato il periodo di riferimento dall'apposito menù a tendina (come nell'esempio), l'Istituzione Scolastica dovrà selezionare la Fattura per la quale si sta facendo un Mandato Split Payment.

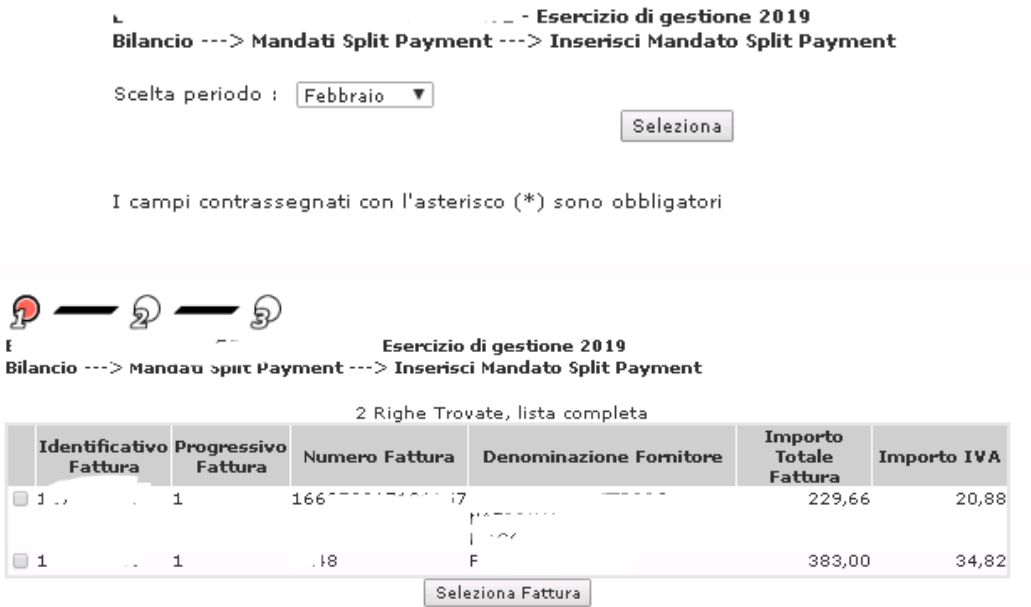

Una volta che si seleziona la fattura desiderata, il sistema memorizza il legame tra il mandato/impegno appena emesso e la fattura, selezionata dall'utente, per cui è stato emesso il mandato.

Il numero dell'impegno viene assegnato in automatico col primo progressivo numerico disponibile sugli impegni. La generazione dell'impegno è automatica.

In fase di inserimento del mandato, verranno visualizzate le sole voci del piano dei conti definite dall'utente nelle schede illustrative finanziarie con importo disponibilità maggiore di zero.

L'annullamento di un mandato ad impegno in automatico annulla anche l'impegno a cui fa riferimento.

A partire dal 2019, inoltre, in fase di inserimento o modifica di un mandato, all'utente verrà

chiesto di indicare la Fonte di Finanziamento selezionando la voce del Piano dei Conti Entrte da cui attinge per emettere il mandato.

Verranno visualizzate le sole voci del piano dei conti entrate definite sulla scheda illustrativa finanziaria e l'utente dovrà scegliere, obbligatoriamente, da quale voce attingere.

In modalità cancellazione tutti i campi sono visualizzati e protetti (non digitabili) e l'operazione di cancellazione di un mandato comporterà anche la cancellazione dell'impegno contemporaneo a cui fa riferimento.

#### <span id="page-27-0"></span>**21. STAMPE**

Per la stampa dei Modelli e degli Schemi di Bilancio, le Istituzioni Scolastiche trovano le apposite funzioni di Stampa nelle varie fasi della redazione del Bilancio. Nell'esempio sotto, sono riportati i Modelli Ufficiali della Programmazione.

> - Esercizio di gestione 2019 Bilancio ---> Stampe Previsione ---> Selezione Stampe -<br>Stampe Area Programma Annuale - Programma Annuale (Mod. A)<br>- <u>Schede Illustrative Finanziarie (Mod. B)</u><br>- <u>Situazione Amministrativa Presunta (Mod. C)</u><br>- <u>Citilizzo Avanzo di Amministrazione Presunto (Mod. D)</u><br>- <u>Riepilogo per Tipologia di Spesa (Mod. </u>